# List of Classes

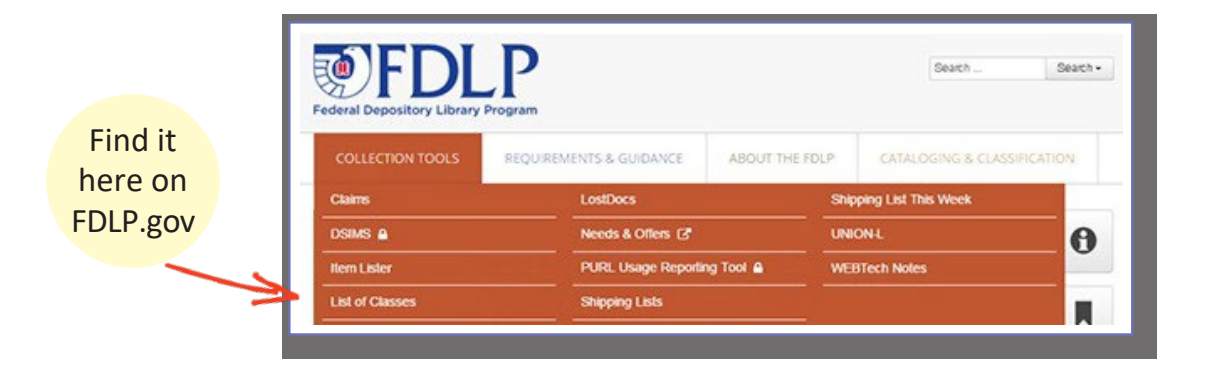

The **List of Classes** lists everything depository libraries can select. The list is in SuDoc classification order and contains the SuDoc stem, title, format(s) when known, and the item number needed to select the content.

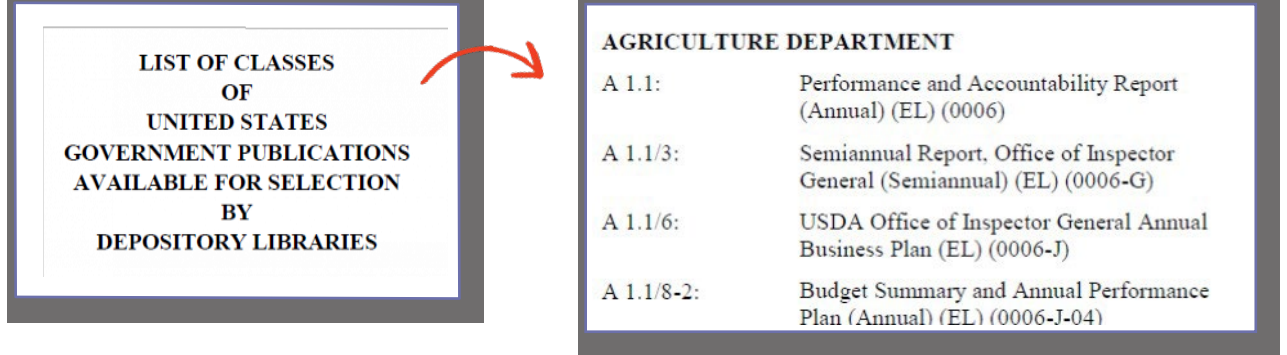

This publication is now only available [online.](https://www.fdlp.gov/list-of-classes) The Modified List of Classes may be [downloaded a](https://www.fdlp.gov/file-repository-item/modified-list-classes)nd viewed as a XLSX file. There are additional columns available, including: Sort by SuDoc, Agency, and Sub-Agency. The file is updated twice a month.

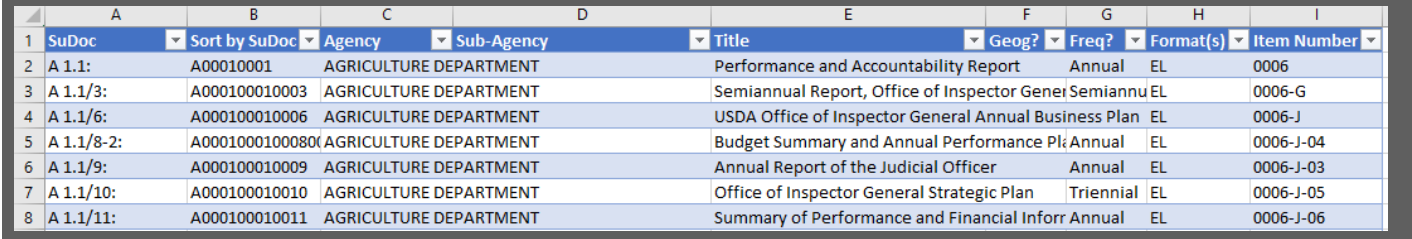

Read more about the List of [Classes](https://www.fdlp.gov/instruction/item-lister) in the FDLP.gov Instruction article.

## Item Lister

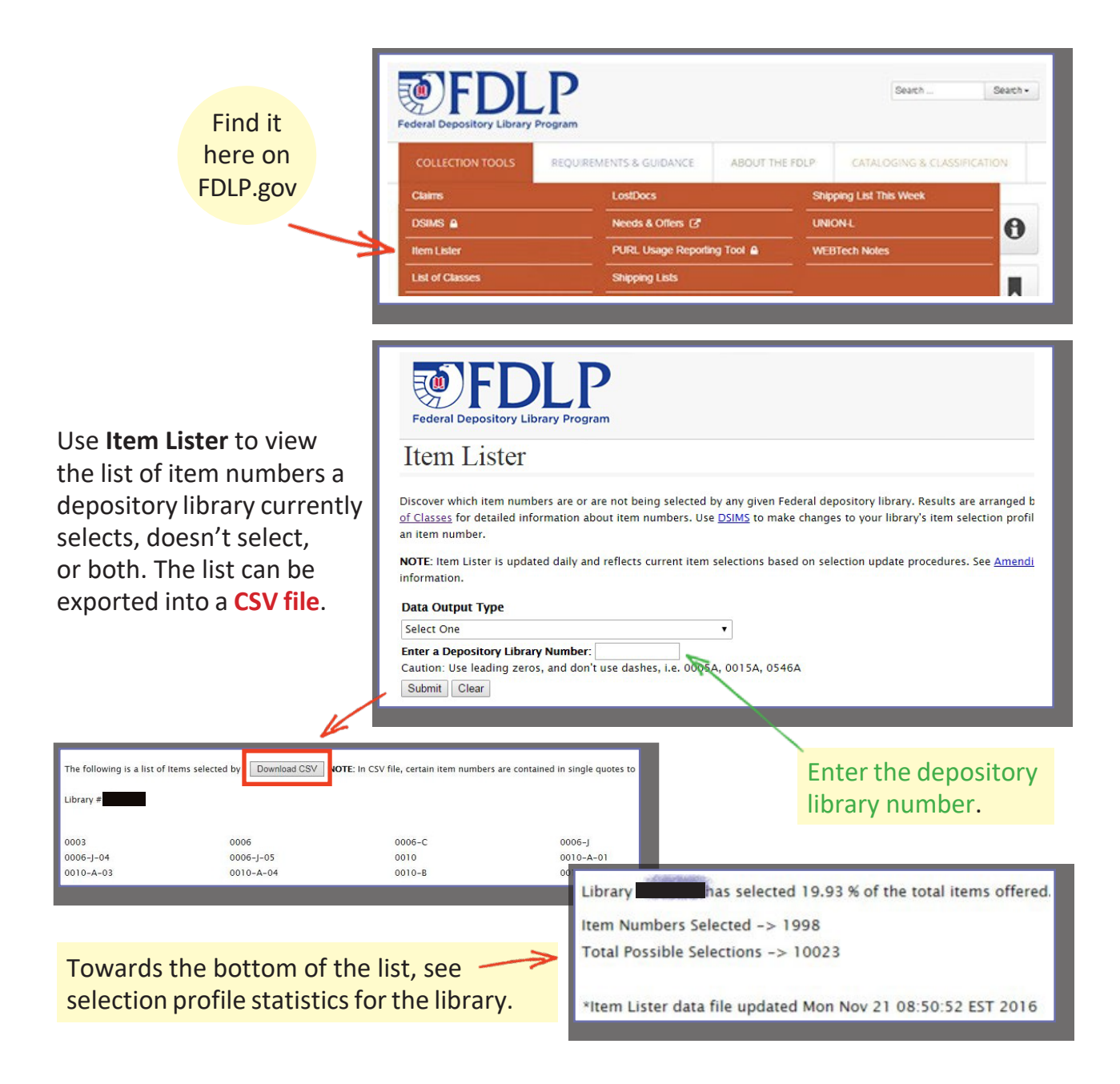

Read more about Item [Lister](https://www.fdlp.gov/instruction/item-lister) in the FDLP.gov Instruction article.

# Depository Selection Information Management System (DSIMS)

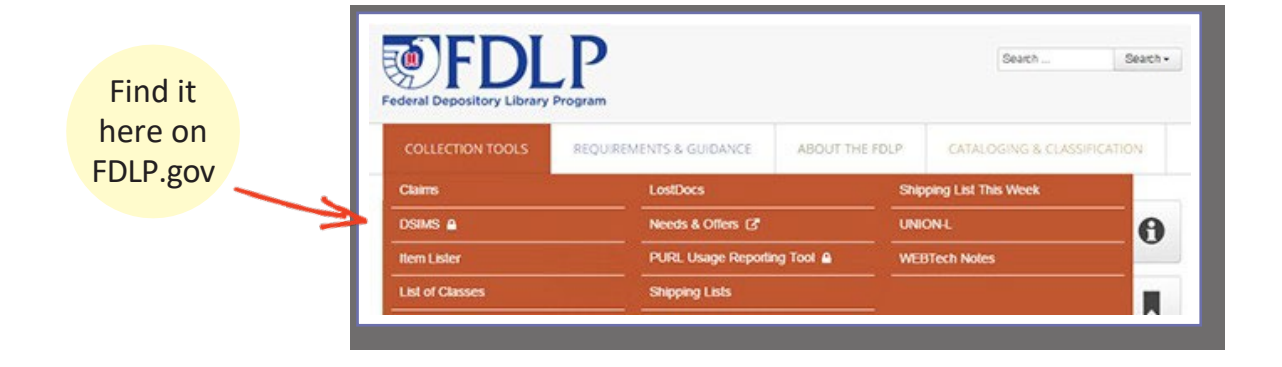

Use **DSIMS** to make changes to your selection profile.

Log into the (DSIMS) using your FDL number and [password.](https://www.fdlp.gov/instruction/passwords-and-accounts-used-in-depository-libraries)

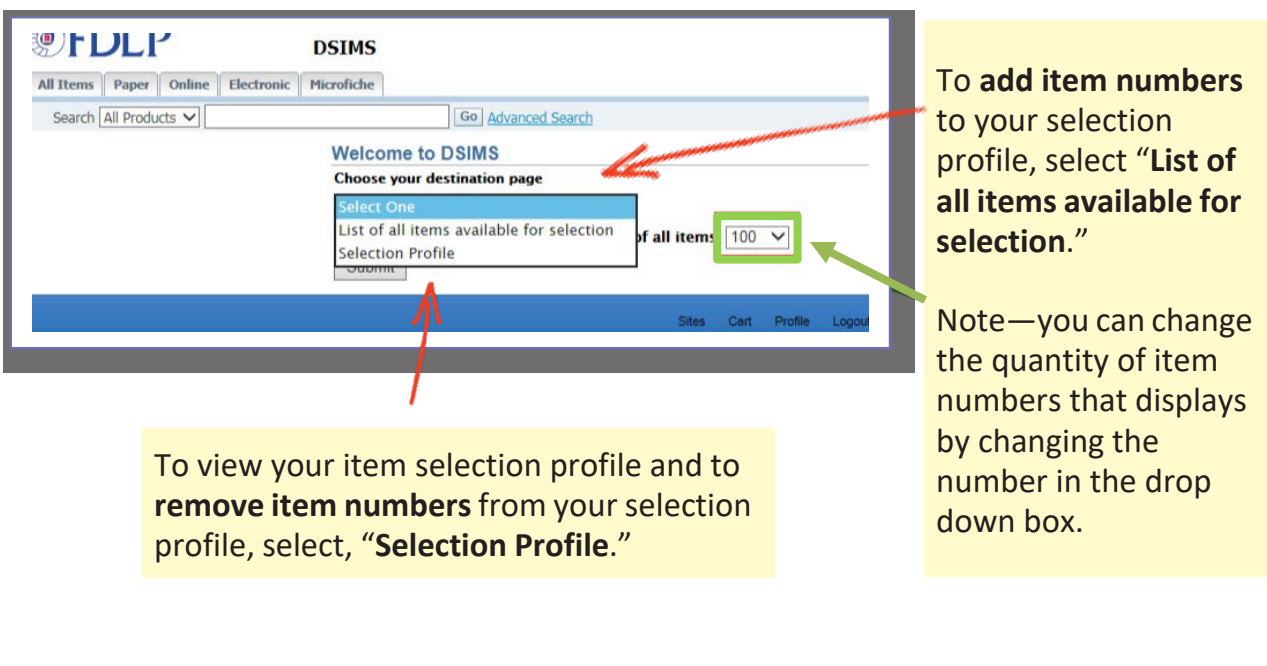

### List of All Items Available for Selection

#### • Add Item Number

Tabs at the top left of the screen break out item numbers available for selection by format. You can also search for item numbers in the search box.

**DSIMS** 

To see what tangible format item numbers will become effective on October 1, click on "**Cart**" in the upper right side.

tes Cart Profile Logo

**DFDLP** All Items Paper | Online | Electronic | Microfiche

Lis Lis  $DS$ 

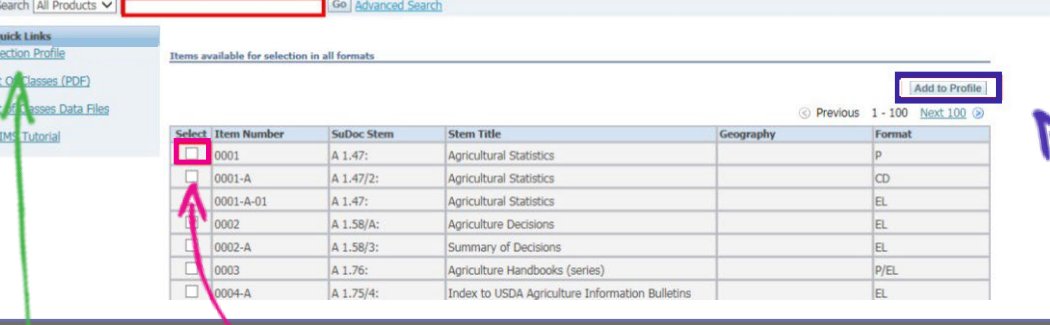

To view your current selection profile, click on "**Selection Profile**."

To **add item numbers** to your selection profile, check the **box** next to it and click "**Add to Profile**." EL item numbers (digital or online content) become effective in your selection profile immediately.

### List of All Items Available for Selection • Direct Item Entry (Add or Drop)

To add or drop item numbers to your selection profile quickly, click Cart at the top of the page and then Direct Item Entry.

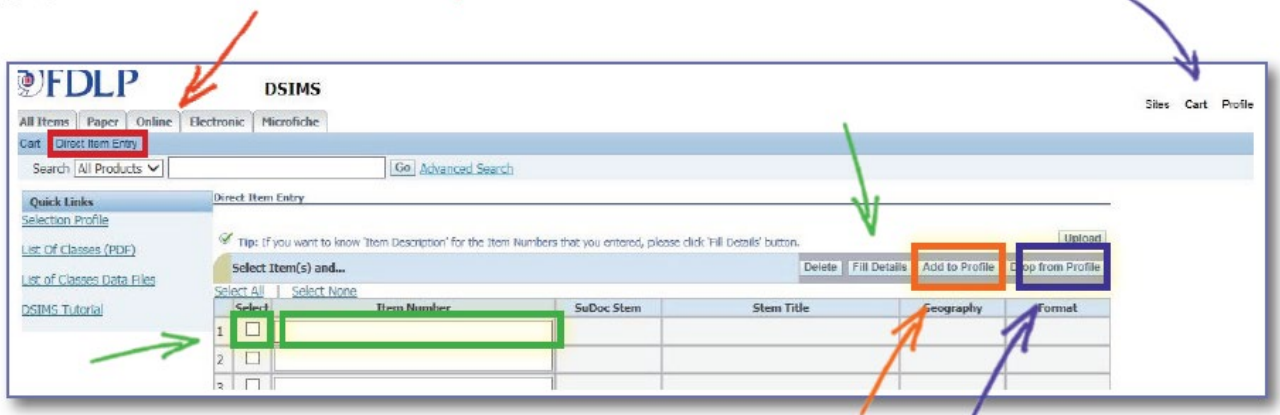

Type in the Item Number and check the box next to it. Click "Fill Details" if you want to confirm the details of the item number(s). When done, click "Add to Profile" or "Drop from Profile."

If you want to use a spreadsheet to upload up to 100 item numbers at a time, click Upload. The item numbers must have leading zeros and a period at the end. The column header should read INV\_NUM

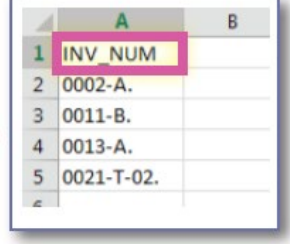

A template is available.

### List of All Items Available for Selection

#### • Drop Item Number

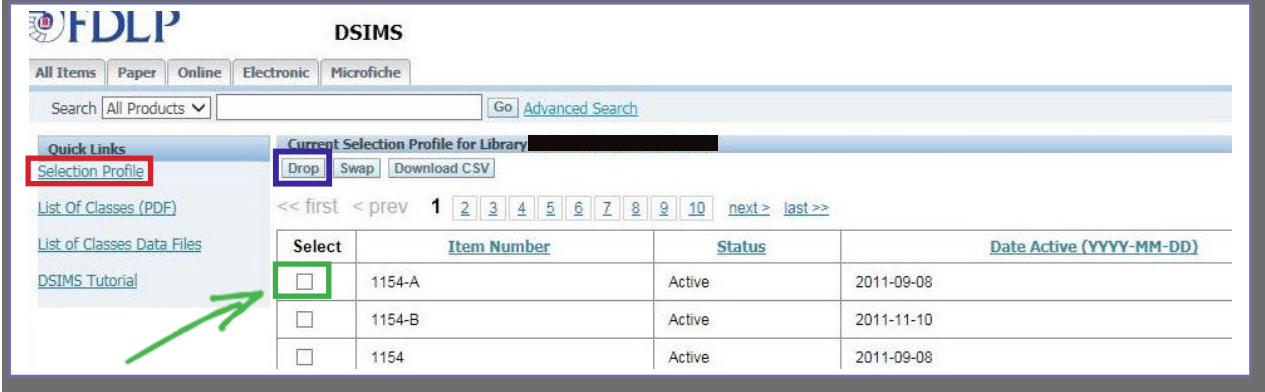

To **drop item numbers**from your **Selection Profile**, when viewing your selection profile, check the **box** next to the item number and click "**Drop**."

The list of item numbers can be sorted by Item Number.

Read more about **DSIMS** in the FDLP.gov Instruction article.